# Determinazione del flusso di pacchetti attraverso un'infrastruttura ACI  $\overline{\phantom{a}}$

### Sommario

Introduzione **Prerequisiti Requisiti** Componenti usati Determinazione del flusso di pacchetti ACI Fabric BD/EPG singolo con due endpoint sulla stessa foglia BD/EPG singolo con due endpoint su diverse foglie BD/due EPG singoli con un endpoint in ciascun EPG sulla stessa foglia Due BD/due EPG con un endpoint in ciascun EPG sulla stessa foglia (pacchetto di routing)

### Introduzione

Questo documento descrive come determinare il flusso di pacchetti attraverso un fabric ACI (Application Centric Infrastructure) in diverse situazioni.

Nota: Tutte le situazioni descritte in questo documento coinvolgono un ACI Fabric operativo che permette di tracciare il flusso del pacchetto nell'hardware.

## **Prerequisiti**

### **Requisiti**

Nessun requisito specifico previsto per questo documento.

### Componenti usati

Le informazioni di questo documento si basano sulle seguenti versioni hardware e software:

- Un fabric ACI composto da due switch Spine e due switch Leaf
- Un host ESXi con due uplink diretti a ciascuno degli switch foglia
- Controller APIC (Application Policy Infrastructure Controller) utilizzato per la configurazione iniziale

Le informazioni discusse in questo documento fanno riferimento a dispositivi usati in uno specifico

ambiente di emulazione. Su tutti i dispositivi menzionati nel documento la configurazione è stata ripristinata ai valori predefiniti. Se la rete è operativa, valutare attentamente eventuali conseguenze derivanti dall'uso dei comandi.

### Determinazione del flusso di pacchetti ACI Fabric

In questa sezione vengono descritte le diverse situazioni in cui è possibile utilizzare un'infrastruttura ACI e viene spiegato come determinare il flusso del pacchetto.

#### BD/EPG singolo con due endpoint sulla stessa foglia

In questa sezione viene descritto come verificare la programmazione hardware e il flusso di pacchetti per due endpoint all'interno dello stesso gruppo di endpoint (EPG)/dominio bridge (BD) sullo stesso switch foglia. Se le macchine virtuali (VM) vengono eseguite sullo stesso host, poiché si trovano nello stesso EPG, il traffico viene isolato allo switch virtuale (VS) sull'host e non deve mai uscire dall'host. Se le VM vengono eseguite su host diversi, vengono applicate le informazioni riportate di seguito.

La prima cosa da verificare è se vengono acquisite le informazioni sull'indirizzo MAC (Media Access Control) sia per gli indirizzi IP di origine che di destinazione sullo switch foglia. Queste sono le informazioni relative all'indirizzo MAC e IP usate nell'esempio:

- Indirizzo MAC di origine: 0050.5695.17b7
- Source IP address: 192.168.3.2
- Indirizzo MAC di destinazione: 0050.5695.248f
- Indirizzo IP di destinazione: 192.168.3.3

Immettere il comando show mac address-table per verificare queste informazioni:

```
leaf2# show mac address-table
Legend:
* - primary entry, G - Gateway MAC, (R) - Routed MAC, O - Overlay MAC
age - seconds since last seen,+ - primary entry using vPC Peer-Link,
(T) - True, (F) - False
VLAN MAC Address Type age Secure NTFY Ports/SWID.SSID.LID
---------+-----------------+--------+---------+------+----+------------------
16 0050.5695.248f dynamic - F F tunnel4
* 19 0050.5695.17b7 dynamic - F F eth1/31
* 19 0050.5695.248f dynamic - F F eth1/31
```
Come mostrato, il sistema rileva gli indirizzi MAC di entrambi gli endpoint sulla stessa VLAN. Questa VLAN è la VLAN indipendente dalla piattaforma (IP) e ha rilevanza locale per ciascuno switch. Per verificare che la VLAN IP sia corretta, connettersi al comando vsh\_lc e immettere questo comando nella CLI:

module-1# **show system internal eltmc info vlan brief** VLAN-Info VlanId HW\_VlanId Type Access\_enc Access\_enc Fabric\_enc Fabric\_enc BDVlan Type Type ================================================================================== 9 11 BD\_VLAN Unknown 0 VXLAN 16613250 9 10 12 BD\_VLAN Unknown 0 VXLAN 15990734 10

13 13 FD\_VLAN 802.1q 299 VXLAN 8507 10 16 14 BD\_VLAN Unknown 0 VXLAN 16449431 16 17 15 FD\_VLAN 802.1q 285 VXLAN 8493 16 18 16 BD\_VLAN Unknown 0 VXLAN 15761386 18 **19 17 FD\_VLAN 802.1q 291 VXLAN 8499 18**

HW\_VlanId è la VLAN usata dalla rete Broadcom. L'ID Vlan è la VLAN IP che mappa alla VLAN Access\_enc 291 derivata dal pool di VLAN e che è la VLAN propagata al gruppo di porte dello switch virtuale distribuito (DVS):

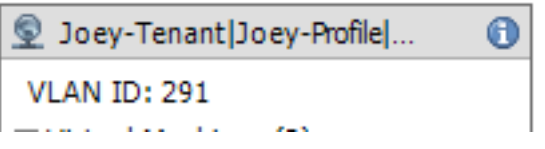

Poiché questo flusso di traffico si trova nella stessa rete BD e nella stessa VLAN, il traffico deve essere commutato localmente sull'ASIC Broadcom. Per verificare che la scheda Broadcom contenga le voci corrette nell'hardware, connettersi alla shell Broadcom e visualizzare la tabella Layer 2 (L2):

```
leaf2# bcm-shell-hw
unit is 0
Available Unit Numbers: 0
bcm-shell.0> l2 show
mac=00:22:bd:f8:19:ff vlan=19 GPORT=0x7f modid=2 port=127 Static
mac=00:50:56:95:68:c4 vlan=25 GPORT=0x5f modid=0 port=95/xe94 Hit
mac=00:22:bd:f8:19:ff vlan=16 GPORT=0x7f modid=2 port=127 Static
mac=00:22:bd:f8:19:ff vlan=29 GPORT=0x7f modid=2 port=127 Static
mac=00:22:bd:f8:19:ff vlan=32 GPORT=0x7f modid=2 port=127 Static
mac=00:22:bd:f8:19:ff vlan=26 GPORT=0x7f modid=2 port=127 Static
mac=00:50:56:95:24:8f vlan=17 GPORT=0x1f modid=0 port=31/xe30 Hit
mac=00:22:bd:f8:19:ff vlan=18 GPORT=0x7f modid=2 port=127 Static
mac=00:22:bd:f8:19:ff vlan=21 GPORT=0x7f modid=2 port=127 Static
mac=00:22:bd:f8:19:ff vlan=34 GPORT=0x7f modid=2 port=127 Static
mac=00:50:56:95:26:5e vlan=25 GPORT=0x5f modid=0 port=95/xe94 Hit
mac=00:50:56:95:c3:6f vlan=24 GPORT=0x5f modid=0 port=95/xe94 Hit
mac=00:50:56:95:5c:4d vlan=28 GPORT=0x1e modid=0 port=30/xe29 Hit
mac=00:22:bd:f8:19:ff vlan=12 GPORT=0x7f modid=2 port=127 Static Hit
mac=00:22:bd:f8:19:ff vlan=11 GPORT=0x7f modid=2 port=127 Static
mac=00:50:56:95:17:b7 vlan=17 GPORT=0x1f modid=0 port=31/xe30 Hit
mac=00:50:56:95:4e:d3 vlan=30 GPORT=0x1e modid=0 port=30/xe29 Hit
mac=00:22:bd:f8:19:ff vlan=14 GPORT=0x7f modid=2 port=127 Static
```
L'output mostra che la programmazione Broadcom ASIC è corretta e che il traffico deve essere commutato localmente nella VLAN 17.

#### BD/EPG singolo con due endpoint su diverse foglie

In questa sezione viene descritto come verificare la programmazione hardware e il flusso di pacchetti per due endpoint nello stesso EPG/BD ma su switch foglia diversi.

La prima cosa da verificare è se vengono apprese le informazioni sugli indirizzi MAC degli indirizzi IP di origine e di destinazione sugli switch foglia. Queste sono le informazioni relative all'indirizzo MAC e IP usate nell'esempio:

- Indirizzo MAC di origine: 0050.5695.17b7
- Source IP address: 192.168.3.2
- Indirizzo MAC di destinazione: 0050.5695.bd89
- Indirizzo IP di destinazione: 192.168.3.11

Immettere il comando show mac address-table nella CLI di entrambi gli switch foglia per verificare queste informazioni:

```
leaf2# show mac address-table
Legend:
* - primary entry, G - Gateway MAC, (R) - Routed MAC, O - Overlay MAC
age - seconds since last seen,+ - primary entry using vPC Peer-Link,
(T) - True, (F) - False
VLAN MAC Address Type age Secure NTFY Ports/SWID.SSID.LID
---------+-----------------+--------+---------+------+----+------------------
* 19 0050.5695.17b7 dynamic - F F eth1/31
* 19 0050.5695.248f dynamic - F F eth1/31
leaf_1# show mac address-table
Legend:
* - primary entry, G - Gateway MAC, (R) - Routed MAC, O - Overlay MAC
age - seconds since last seen,+ - primary entry using vPC Peer-Link,
(T) - True, (F) - False
VLAN MAC Address Type age Secure NTFY Ports/SWID.SSID.LID
---------+-----------------+--------+---------+------+----+------------------
27 0050.5695.248f dynamic - F F tunnel7
27 0050.5695.17b7 dynamic - F F tunnel7
* 28 0050.5695.bd89 dynamic - F F eth1/25
```
Come mostrato negli output, l'indirizzo IP di origine viene appreso sul secondo switch Leaf (leaf2), mentre l'indirizzo IP di destinazione viene appreso sul primo switch Leaf (leaf\_1). Poiché si trovano su switch Leaf diversi, il traffico deve essere inviato all'ASIC NorthStar sul secondo switch Leaf in modo che possa essere inviato a monte agli switch Spine. Per seguire la logica di NorthStar, collegarsi alla scheda di linea vsh.

Immettere questo comando per visualizzare un elenco di voci locali:

```
leaf2# vsh_lc
module-1# show platform internal ns forwarding lst-l2
error opening file
: No such file or directory
================================================================================
TABLE INSTANCE : 0
================================================================================
Legend:
POS: Entry Position O: Overlay Instance
V: Valid Bit MD/PT: Mod/Port
PT: Pointer Type(A=Adj, E=ECMP, D=DstEncap N=Invalid)
PTR: ECMP/Adj/DstEncap/MET pointer
ML: MET Last
ST: Static PTH: Num Paths
BN: Bounce CP: Copy To CPU
PA: Policy Applied PI: Policy Incomplete
DL: Dst Local SP: Spine Proxy
--------------------------------------------------------------------------------
MO SRC P M S B C P P D S
POS O VNID Address V DE MD/PT CLSS T PTR L T PTH N P A I L P
--------------------------------------------------------------------------------
111 0 fd7f82 00:22:bd:f8:19:ff 1 0 00/00 1 A 0 0 1 1 0 0 0 1 0 0
131 0 f1ffde 00:22:bd:f8:19:ff 1 0 00/00 1 A 0 0 1 1 0 0 0 1 0 0
169 0 f37fd3 00:50:56:95:26:5e 1 0 00/24 4002 A 0 0 0 1 0 0 0 1 0 0
```
719 0 f3ffce 00:22:bd:f8:19:ff 1 0 00/00 1 A 0 0 1 1 0 0 0 1 0 0 945 0 f7ffae 00:22:bd:f8:19:ff 1 0 00/00 1 A 0 0 1 1 0 0 0 1 0 0 1390 0 fa7f9a 00:22:bd:f8:19:ff 1 0 00/00 1 A 0 0 1 1 0 0 0 1 0 0 1454 0 efffee 00:22:bd:f8:19:ff 1 0 00/00 1 A 0 0 1 1 0 0 0 1 0 0 1690 0 f37fd3 00:22:bd:f8:19:ff 1 0 00/00 1 A 0 0 1 1 0 0 0 1 0 0 1720 0 f37fd3 00:50:56:95:c3:6f 1 0 00/24 c002 A 0 0 0 1 0 0 0 1 0 0 1902 0 f1ffde 00:50:56:95:4e:d3 1 0 00/2e 8006 A 0 0 0 1 0 0 0 1 0 0 2176 0 f07fea 00:50:56:95:17:b7 1 0 00/0f 8004 A 0 0 0 1000000 2819 0 faff97 00:22:bd:f8:19:ff 1 0 00/00 1 A 0 0 1 1 0 0 0 1 0 0 3297 0 f07fea 00:22:bd:f8:19:ff 1 0 00/00 1 A 0 0 1 1 0 0 0 1 0 0 TABLE INSTANCE : 1 Legend: POS: Entry Position O: Overlay Instance V: Valid Bit MD/PT: Mod/Port PT: Pointer Type(A=Adj, E=ECMP, D=DstEncap N=Invalid) PTR: ECMP/Adj/DstEncap/MET pointer ML: MET Last ST: Static PTH: Num Paths BN: Bounce CP: Copy To CPU PA: Policy Applied PI: Policy Incomplete DL: Dst Local SP: Spine Proxy MO SRC P M S B C P P D S POS O VNID Address V DE MD/PT CLSS T PTR L T PTH N P A I L P 169 0 f37fd3 00:50:56:95:26:5e 1 0 00/24 4002 A e 0 0 1 0 0 0 0 1 0 331 0 f37fd2 00:50:56:95:5c:4d 1 0 00/2e 8003 A 9 0 0 1 0 0 0 0 1 0 1720 0 f37fd3 00:50:56:95:c3:6f 1 0 00/24 c002 A c 0 0 1 0 0 0 0 1 0 1902 0 f1ffde 00:50:56:95:4e:d3 1 0 00/2e 8006 A f 0 0 1 0 0 0 0 1 0 2176 0 f07fea 00:50:56:95:17:b7 1 0 00/0f 8004 A  $d00$ 1000010 3507 0 fa7f9a 00:50:56:95:3e:ee 1 0 00/2e c005 A 10 0 0 1 0 0 0 0 1 0 3777 0 f37fd3 00:50:56:95:68:c4 1 1 04/04 4002 A 11 0 0 1 1 0 0 0 0 0 3921 0 f07fea 00:50:56:95:24:8f 1 0 00/0f 8004 A d 0 0 1 0 0 0 0 1 0 Immettere questo comando per visualizzare un elenco delle voci di destinazione (cercare l'indirizzo MAC di destinazione): module-1# show platform internal ns forwarding gst-12 error opening file : No such file or directory TABLE INSTANCE : 0 I.egend: POS: Entry Position O: Overlay Instance V: Valid Bit MD/PT: Mod/Port PT: Pointer Type(A=Adj, E=ECMP, D=DstEncap N=Invalid) PTR: ECMP/Adj/DstEncap/MET pointer ML: MET Last ST: Static PTH: Num Paths BN: Bounce CP: Copy To CPU PA: Policy Applied PI: Policy Incomplete DL: Dst Local SP: Spine Proxy MO SRC P M S B C P P D S POS O VNID Address V DE MD/PT CLSS T PTR L T PTH N P A I L P 2139 0 ff7f72 00:50:56:95:7b:16 1 0 00/00 8006 A d 0 0 1 0 0 0 0 1 0

331 0 f37fd2 00:50:56:95:5c:4d 1 0 00/2e 8003 A 0 0 0 1 0 0 0 1 0 0

```
2195 0 faff97 00:50:56:95:5d:6e 1 0 00/00 8005 A f 0 0 1 0 0 0 0 1 0
3379 0 f07fea 00:50:56:95:bd:89 1 1 00/00 8004 A 10 0 0 1 0 0 0 0 0 0
4143 0 f07fea 00:50:56:95:17:b7 1 0 00/00 8004 A a 0 0 1 0 0 0 0 1 0
4677 0 f07feb 00:50:56:95:68:c4 1 0 00/00 4002 A e 0 0 1 0 0 0 0 1 0
5704 0 f07fea 00:50:56:95:24:8f 1 0 00/00 8004 A a 0 0 1 0 0 0 0 1 0
6191 0 f7ffaf 00:50:56:95:00:33 1 0 00/00 4007 A c 0 0 1 0 0 0 0 1 0
```
Prendere nota del campo Puntatore (PTR) in questi output, che è il puntatore adiacente. Questo valore viene usato nel comando successivo per trovare la VLAN incapsulata di destinazione. Valore ESADECIMALE che è necessario convertire in un valore decimale (0 x 10 in decimale è  $16)$ .

Immettere questo comando nella CLI, con 16 come puntatore adiacente:

module-1# show platform internal ns forwarding adj 16 error opening file : No such file or directory TABLE INSTANCE : 0 Legend TD: TTL Dec Disable UP: USE PCID DM: Dst Mac Rewrite SM: Src Mac Rewrite RM IDX: Router Mac IDX SR: Seq-ID Rewrite ENCP TUUSE DS RM SSRC POS SEG-ID PTR D P PCI M DST-MAC M IDX R SEG-ID CLSS  $0\quad 0$  $0.2$ ffa $0.0$  $0 1 00:0c:0c:0c:0c:0c 0$  $\overline{0}$  $16$  $\Omega$ 

Prendere nota del valore ENCP PTR in questo output, utilizzato per trovare l'indirizzo TEP (Tunnel Endpoint) di destinazione:

```
module-1# show platform internal ns forwarding encap 0x2ffa
error opening file
: No such file or directory
TABLE INSTANCE : 0
Legend
MD: Mode (LUX & RWX) LB: Loopback
LE: Loopback ECMP LB-PT: Loopback Port
ML: MET Last TD: TTL Dec Disable
DV: Dst Valid DT-PT: Dest Port
DT-NP: Dest Port Not-PC ET: Encap Type
OP: Override PIF Pinning HR: Higig DstMod RW
HG-MD: Higig DstMode KV: Keep VNTAG
M PORT L L LB MET M T D DT DT E TST O H HG K M E
POS D FTAG B E PT PTR L D V PT NP T IDX P R MD V D T Dst MAC DIP
12282 0 c00 0 1 0 0 0 0 0 0 0 3 7 0 0 0 0 0 3 00:00:00:00:00:00 192.168.56.93
```
In questo caso, il frame è incapsulato nella VLAN tramite l'indirizzo IP di origine del TEP locale e l'indirizzo IP di destinazione del TEP elencato. In base all'output ELTMC, l'ID VXLAN per quel BD è 15761386, quindi è l'ID che viene inserito nel pacchetto VXLAN. Quando il traffico raggiunge l'altro lato, viene decapsulato e, poiché l'indirizzo MAC di destinazione è locale, viene inoltrato fuori dalla porta nel comando I2 show da Broadcom.

### BD/due EPG singoli con un endpoint in ciascun EPG sulla stessa foglia

In questa sezione viene descritto come verificare la programmazione hardware e il flusso di pacchetti per due endpoint in EPG diversi ma con lo stesso BD. Il traffico viene indirizzato allo stesso switch foglia. Questo tipo di pacchetto è noto anche come pacchetto con bridging da locale a fisico (da PL a PL). Il bridging è consentito perché la comunicazione tra due VLAN incapsulate non richiede un'interfaccia di layer 3 (L3) per eseguire il routing.

La prima cosa da verificare è se le informazioni sugli indirizzi MAC degli indirizzi IP di origine e di destinazione sugli switch foglia vengono ricavate sull'interfaccia prevista (in questo caso 1/48). Queste sono le informazioni relative all'indirizzo MAC e IP usate nell'esempio:

- Indirizzo MAC di origine: 0050.5695.908b
- Source IP address: 192.168.1.50
- Indirizzo MAC di destinazione: 0050.5695.bd89
- Indirizzo IP di destinazione: 192.168.1.51

Immettere il comando show mac address-table nella CLI per verificare queste informazioni:

leaf1# show mac address-table | grep 908b **\* 34 0050.5695.908b dynamic - F F eth1/48** leaf1# show mac address-table | grep bd89 **\* 38 0050.5695.bd89 dynamic - F F eth1/48** Quindi, accedere alla shell Broadcom (BCM) e verificare che BCM apprenda le informazioni corrette sull'indirizzo MAC:

bcm-shell.0> **l2 show mac=00:50:56:95:bd:89 vlan=55 GPORT=0x30 modid=0 port=48/xe47 mac=00:50:56:95:90:8b vlan=54 GPORT=0x30 modid=0 port=48/xe47 Hit**

L'output mostra che BCM ha appreso le informazioni sull'indirizzo MAC; tuttavia, gli indirizzi MAC sono su VLAN diverse. Questo è previsto, in quanto il traffico proviene dall'host con diverse VLAN incapsulate (diversi EPG).

Immettere il comando ELTMC per verificare che l'HW\_VlanID visualizzato nella shell BCM sia corretto rispetto alla VLAN BD per le due VLAN incapsulate:

module-1# **show system internal eltmc info vlan brief**  $VI.AN-Tnfo$ VlanId HW\_VlanId Type Access\_enc Access\_enc Fabric\_enc Fabric\_enc BDVlan Type Type ================================================================================== 13 15 BD\_CTRL\_VLAN 802.1q 4093 VXLAN 16777209 0 14 16 BD\_VLAN Unknown 0 VXLAN 15957970 14 15 17 BD\_VLAN Unknown 0 VXLAN 16613250 15 16 18 FD\_VLAN 802.1q 301 VXLAN 8509 15 17 19 BD\_VLAN Unknown 0 VXLAN 16220082 17 18 46 BD\_VLAN Unknown 0 VXLAN 14745592 18 19 50 BD\_VLAN Unknown 0 VXLAN 16646015 19 20 51 FD\_VLAN 802.1q 502 VXLAN 8794 19 21 23 BD\_VLAN Unknown 0 VXLAN 16121792 21 22 24 FD\_VLAN 802.1q 538 VXLAN 8830 21 23 25 BD\_VLAN Unknown 0 VXLAN 15826915 23 24 28 FD\_VLAN 802.1q 537 VXLAN 8829 23 25 26 BD\_VLAN Unknown 0 VXLAN 16351138 25

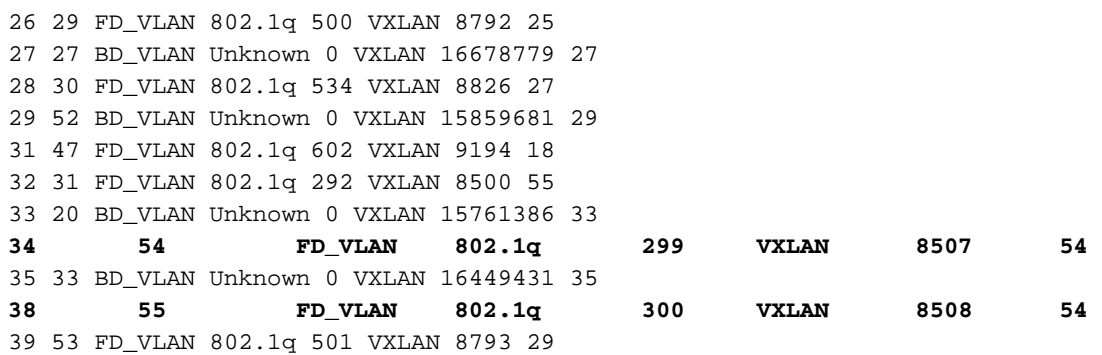

In questo output ELTMC, è possibile vedere che l'HW\_VlanId di ciascuna voce è mappato all'Access\_enc con cui è contrassegnato il traffico quando entra nello switch (controllare i gruppi di porte VMware per verificare se è virtualizzato) e che l'VlanId è la VLAN IP visualizzata nella tabella degli indirizzi MAC. In questo caso, la VLAN di BD è la stessa (entrambi sulla VLAN 54), quindi la connessione è di tipo bridge. Il diagramma mostra l'interazione tra BCM e NorthStar:

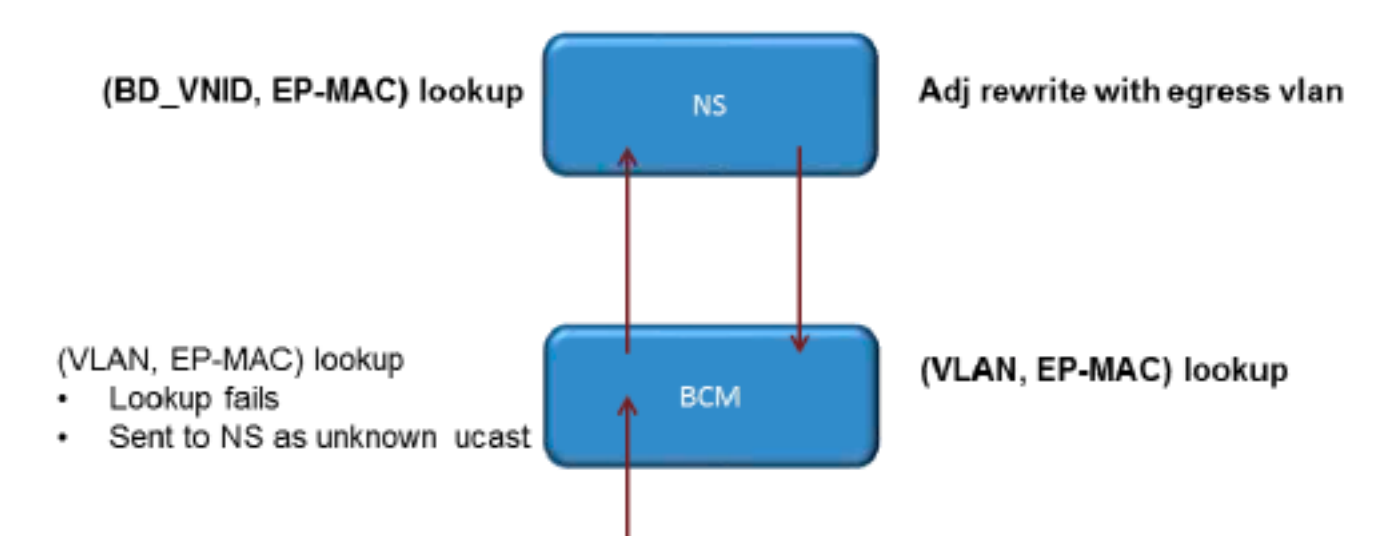

NorthStar regola il pacchetto e riscrive il frame in uscita con l'HW\_VlanId dell'indirizzo IP di destinazione. In questo modo, BCM ha una corrispondenza locale nella VLAN e invia il frame alla porta 1/48.

### Due BD/due EPG con un endpoint in ciascun EPG sulla stessa foglia (pacchetto di routing)

In questa sezione viene descritto come verificare la programmazione hardware e il flusso di pacchetti per due endpoint in EPG diversi che utilizzano BD diversi. Il traffico passa allo stesso switch foglia, ma deve essere indirizzato. Questo processo è noto anche come pacchetto di routing da PL a PL.

La prima cosa da verificare è se le informazioni sull'indirizzo MAC per gli indirizzi IP di origine e di destinazione sullo switch foglia sono state lette sull'interfaccia prevista (in questo caso 1/48). Queste sono le informazioni relative all'indirizzo MAC e IP usate nell'esempio:

- Indirizzo MAC di origine: 0050.5695.908b
- Source IP address: 192.168.1.50
- $\cdot$  Gateway predefinito: 192.168.1.1
- Indirizzo MAC di destinazione: 0050.5695.bd89
- Indirizzo IP di destinazione: 192.168.3.51

• Gateway predefinito: 192.168.3.1

Sebbene sia possibile visualizzare la tabella degli indirizzi MAC per verificare le informazioni L2, una parte importante della soluzione per il traffico di routing L3 è costituita da Endpoint Manager (EPM). EPM è il processo che tiene traccia di tutti gli endpoint su un determinato dispositivo.

Verificare che EPM conosca i due endpoint sul primo switch foglia (Leaf1):

```
leaf1# show endpoint ip 192.168.1.50
Legend:
O - peer-attached H - vtep a - locally-aged S - static
V - vpc-attached p - peer-aged L - local M - span
s - static-arp B - bounce
+---------------+---------------+-----------------+--------------+-------------+
VLAN/ Encap MAC Address MAC Info/ Interface
Domain VLAN IP Address IP Info
+---------------+---------------+-----------------+--------------+-------------+
56 vlan-299 0050.5695.908b L eth1/48
Joey-Tenant:Joey-Internal vlan-299 192.168.1.50 L
```
L'indirizzo IP di origine viene appreso sulla rete Ethernet 1/48 e diventa locale sullo switch.

```
leaf1# show endpoint ip 192.168.3.51
Legend:
O - peer-attached H - vtep a - locally-aged S - static
V - vpc-attached p - peer-aged L - local M - span
s - static-arp B - bounce
+---------------+---------------+-----------------+--------------+-------------+
VLAN/ Encap MAC Address MAC Info/ Interface
Domain VLAN IP Address IP Info
+---------------+---------------+-----------------+--------------+-------------+
44 vlan-291 0050.5695.bd89 L eth1/48
Joey-Tenant:Joey-Internal vlan-291 192.168.3.51 L
```
Come mostrato, l'indirizzo IP di destinazione viene appreso su Ethernet 1/48 e diventa locale su questo switch.

Per ottenere informazioni più dettagliate su questi endpoint, connettersi alla scheda di linea (LC):

```
leaf1# vsh_lc
module-1# show system internal epmc endpoint ip 192.168.1.50
MAC : 0050.5695.908b ::: Num IPs : 1
IP# 0 : 192.168.1.50 ::: IP# 0 flags :
Vlan id : 56 ::: Vlan vnid : 8507 ::: BD vnid : 15990734
VRF vnid : 2523136 ::: phy if : 0x1a02f000 ::: tunnel if : 0
Interface : Ethernet1/48
VTEP tunnel if : N/A ::: Flags : 0x80004c04
Ref count : 5 ::: sclass : 0x2ab5
Timestamp : 02/01/1970 00:43:53.129731
last mv timestamp 12/31/1969 19:00:00.000000 ::: ep move count : 0
previous if : 0 ::: loop detection count : 0
EP Flags : local,IP,MAC,class-set,timer,
Aging:Timer-type : Host-tracker timeout ::: Timeout-left : 423 ::: Hit-bit :
Yes ::: Timer-reset count : 406
PD handles:
Bcm l2 hit-bit : Yes
[L2]: Asic : NS ::: ADJ : 0x14 ::: LST SA : 0x83a ::: LST DA : 0x83a :::
GST ING : 0xedb ::: BCM : Yes
```
[L3-0]: Asic : NS ::: ADJ : 0x14 ::: LST SA : 0xe56 ::: LST DA : 0xe56 ::: GST ING : 0x12ae ::: BCM : Yes ::::

#### Prendere nota dei valori VRF e BD vnid.

GST ING : 0x1e98 ::: BCM : Yes

::::

module-1# **show system internal epmc endpoint ip 192.168.3.51 MAC : 0050.5695.bd89** ::: Num IPs : 1 **IP# 0 : 192.168.3.51** ::: IP# 0 flags : **Vlan id : 44 ::: Vlan vnid : 8499 ::: BD vnid : 15761386 VRF vnid : 252313**6 ::: phy if : 0x1a02f000 ::: tunnel if : 0 **Interface : Ethernet1/48** VTEP tunnel if : N/A ::: Flags : 0x80004c04 Ref count : 5 ::: sclass : 0x8004 Timestamp : 02/01/1970 00:43:53.130524 last mv timestamp 12/31/1969 19:00:00.000000 ::: ep move count : 0 previous if : 0 ::: loop detection count : 0 EP Flags : local,IP,MAC,class-set,timer, Aging:Timer-type : Host-tracker timeout ::: Timeout-left : 532 ::: Hit-bit : Yes ::: Timer-reset count : 1 PD handles: Bcm l2 hit-bit : Yes [L2]: Asic : NS ::: ADJ : 0x15 ::: LST SA : 0x28e ::: LST DA : 0x28e ::: GST ING : 0xd33 ::: BCM : Yes [L3-0]: Asic : NS ::: ADJ : 0x15 ::: LST SA : 0x497b ::: LST DA : 0x497b :::

Il valore VRF vnid in questo output è lo stesso perché entrambe le route fanno parte dello stesso VRF (Virtual Routing and Forwarding) nella tabella di routing (stesso contesto). Il valore BD vnid è diverso, poiché i due endpoint si trovano in BD diversi.

Così come avete visualizzato le tabelle NorthStar per verificare la programmazione hardware per gli indirizzi MAC a un livello L2, potete fare lo stesso per verificare la tabella L3:

module-1# **show platform internal ns forwarding lst-l3** error opening file : No such file or directory ================================================================================ TABLE INSTANCE : 0 ================================================================================ Legend: POS: Entry Position O: Overlay Instance V: Valid Bit MD/PT: Mod/Port PT: Pointer Type(A=Adj, E=ECMP, D=DstEncap N=Invalid) PTR: ECMP/Adj/DstEncap/MET pointer ML: MET Last ST: Static PTH: Num Paths BN: Bounce CP: Copy To CPU PA: Policy Applied PI: Policy Incomplete DL: Dst Local SP: Spine Proxy -------------------------------------------------------------------------------- MO SRC P M S B C P P D S POS O VNID Address V DE MD/PT CLSS T PTR L T PTH N P A I L P -------------------------------------------------------------------------------- **2881 0 268000 192.168.1.1 1 0 00/00 1 A 0 0 1 1 0 0 0 1 0 0** 3003 0 208001 80.80.80.10 1 0 00/14 800d A 0 0 0 1 0 0 0 1 0 0 3051 0 208001 30.30.30.30 1 0 00/14 c009 A 0 0 0 1 0 0 0 0 0 0

3328 0 268000 192.168.2.1 1 0 00/00 1 A 0 0 1 1 0 0 0 1 0 0 **3670 0 268000 192.168.1.50 1 0 00/09 2ab5 A 0 0 0 1 0 0 0 0 0 0** 3721 0 2b8001 50.50.50.1 1 0 00/00 1 A 0 0 1 1 0 0 0 1 0 0 **3903 0 268000 192.168.3.1 1 0 00/00 1 A 0 0 1 1 0 0 0 1 0 0 18811 0 268000 192.168.3.51 1 0 00/09 8004 A 0 0 0 1 0 0 0 0 0 0** Il diagramma mostra il flusso attraverso gli ASIC:

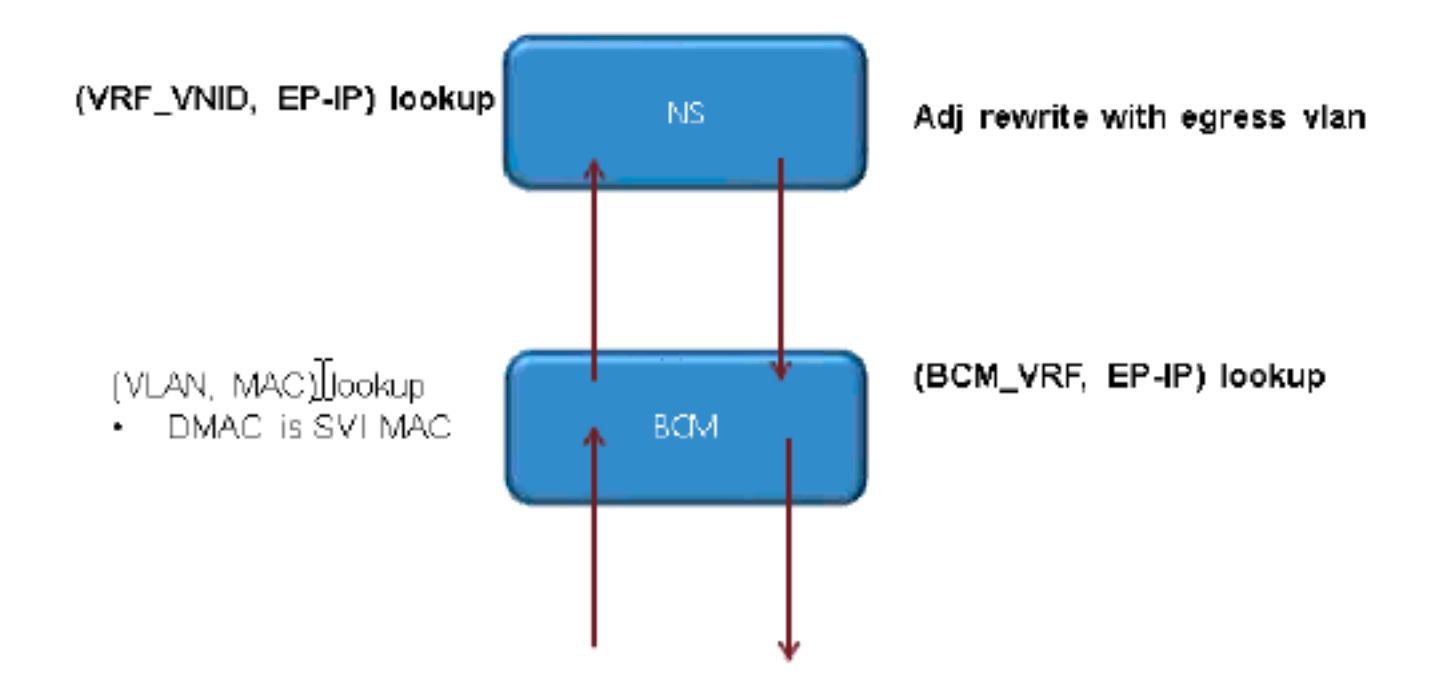